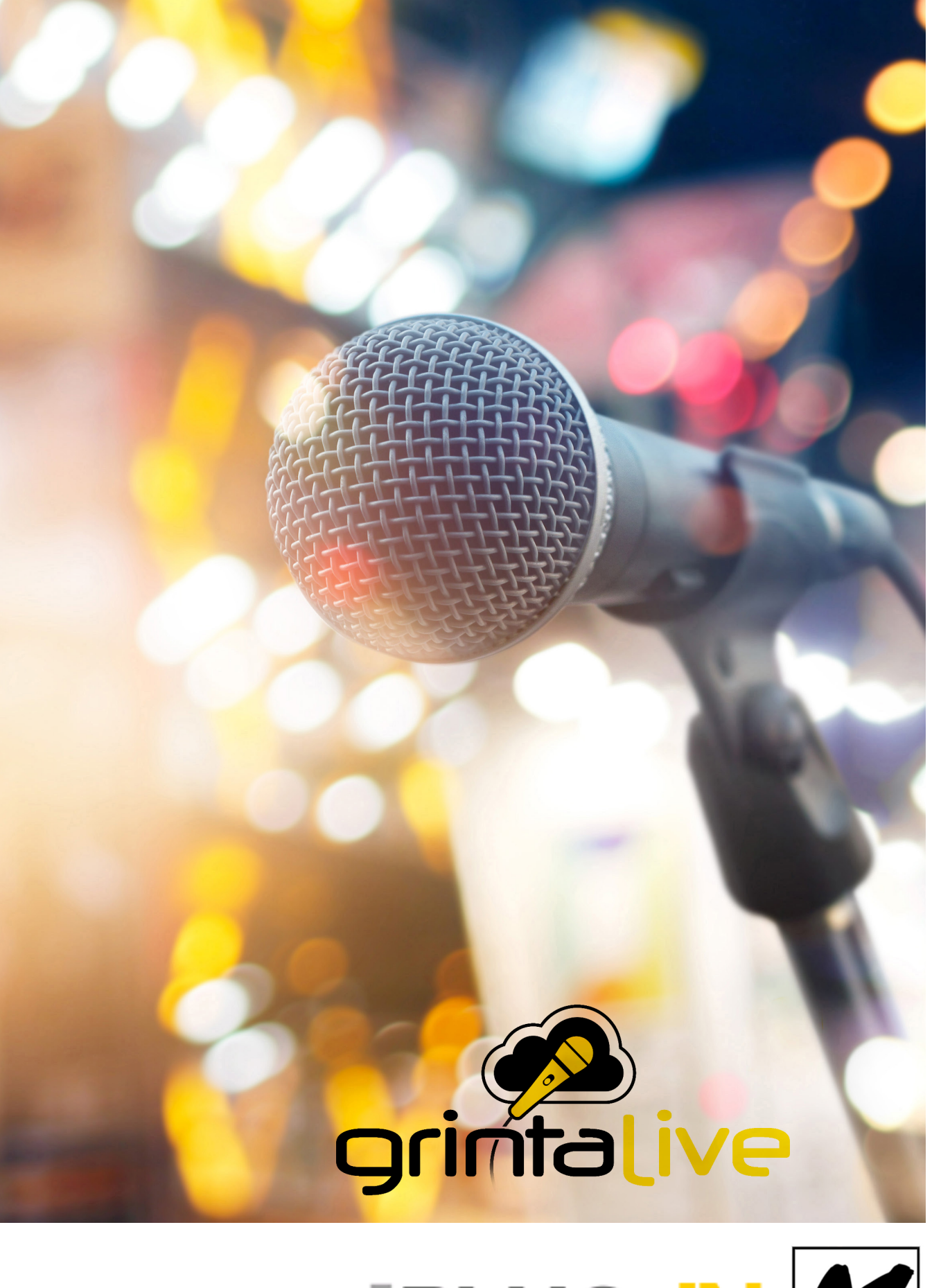

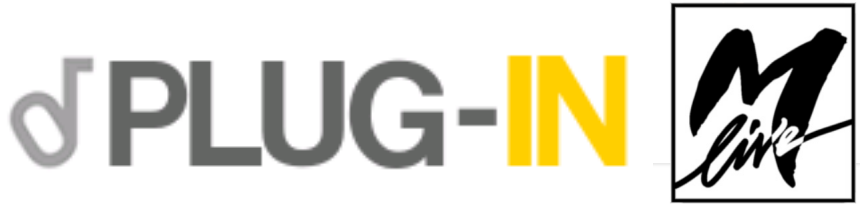

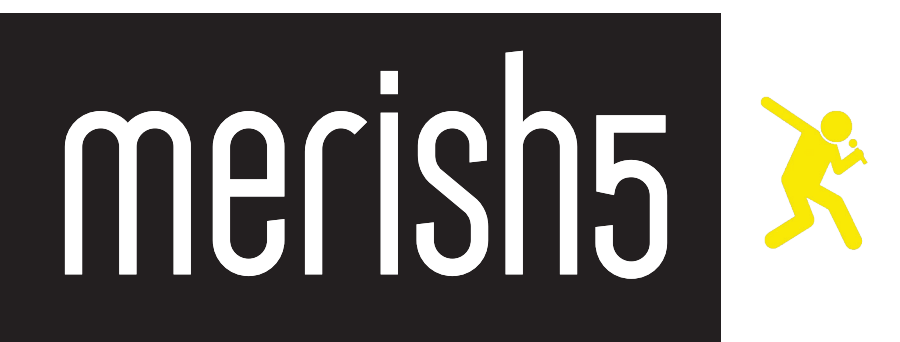

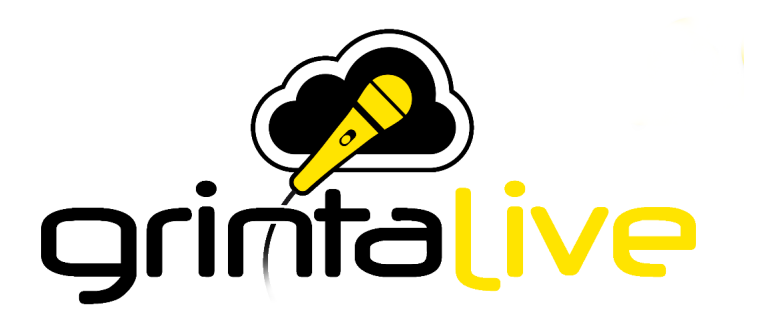

## GRINTA LIVE IST EIN SYSTEM, DAS ZUR VERWALTUNG EINES KARAOKE-ABENDS MITTELS INTERNETVERBIN-DUNG GEBRAUCHT WIRD.

MIT GRINTA LIVE KANN DAS PUBLIKUM EINES KLUBS ODER VERANSTALTUNGSORTES, DAS MUSIKALISCHE REPERTOIRE, WELCHES DEM ENTERTAINER MIT MERISH5 ZUR VERFÜGUNG STEHT, PER HANDY ABRUFEN. GRINTA LIVE BESTEHT AUS ZWEI INTERAKTIVEN TEILEN: DEM PLUG-IN GRINTA LIVE, WELCHES AUF MERISH5 AKTIVIERT WIRD (VON WWW.SONGSERVICE.IT AUS, UNTER DER SEITE PLUG-IN SHOP) UND DEM ZWEITEN, EINER APP, DIE AUF IHR SMARTPHONE MITTELS APP STORE ODER GOOGLE PLAY HERUNTERGELADEN WER-DEN KANN. ÜBER DIE APP AUF IHREM SMARTPHONE KÖNNEN SIE PERSÖNLICHE ANFRAGEN ABSENDEN UND EINEN BÜHNENAUFTRITT BUCHEN, WELCHER VON DEN BACKING-TRACKS VON MERISH5 UNTERSTÜTZT WIRD.

VON IHREM HANDY ODER TABLET AUS KÖNNEN SIE AUCH DIE TEXTE DER SONGS, DIE MERISH5 ABSPIELT, SYNCHRON MIT DER BACKING-TRACK ANZEIGEN LASSEN. VON MERISH5 AUS KANN DER ENTERTAINER, DER DEN ABEND LEITET, ANFRAGEN AUS DEM PUBLIKUM ANNEHMEN ODER ABLEHNEN, DEN TON DER BA-CKING-TRACKS ANPASSEN UND DIE REIHENFOLGE DER ANFRAGEN VERWALTEN. GRINTA LIVE ARBEITET MIT BACKING-TRACKS IM MIDI-DATEI-FORMAT UND MP3 MIT TEXT.

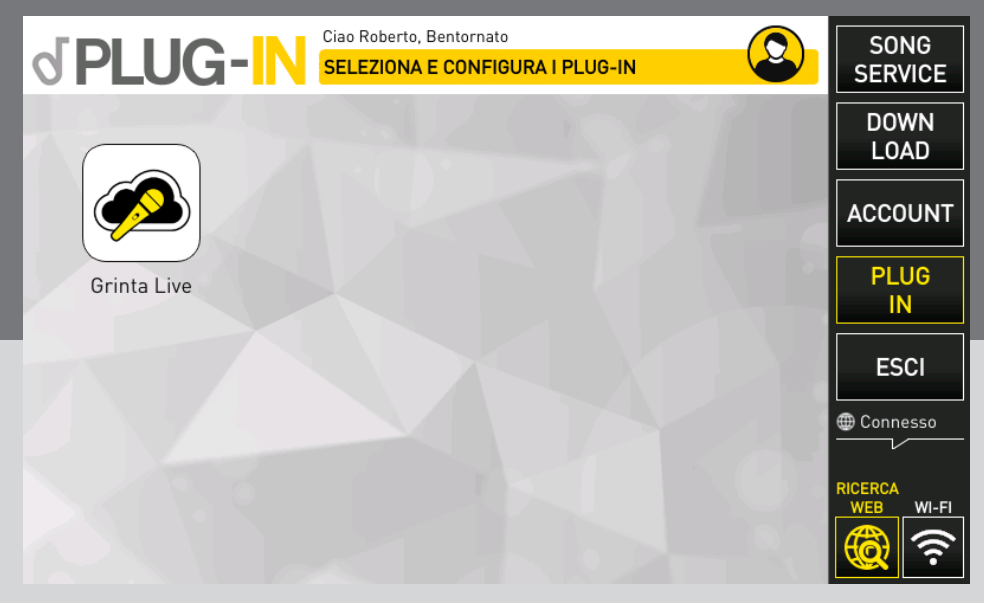

## PLUG IN AUF MERISH5

Das erste, was getan werden muss, ist Merish5 über www.songservice.it unter Plug-in für Merish5 "Grinta Live" zu aktivieren. Um dies ausführen zu können, müssen Sie schon Merish5 besitzen und unter www.songservice.it registriert sein.

Durch das Berühren der Schaltfläche PLUG IN (im inneren Teil des Internet-Abschnitts zu finden) erscheint der Bildschirm, von dem aus Sie das Plug-in Grinta Live (von der Merish5-Seite aus) starten können.

Das Plug-in kann 15 Tage lang kostenlos getestet werden. Danach können Sie die Nutzerversion von der Webseite www. songservice.it aus auf zwei Arten aktivieren: Durch den Kauf des Plug-ins oder durch die Aktivierung eines AllSongs-Abonnements. Sollten Sie das AllSongs-Abonnement aktivieren, bleibt auch das Plug-in Grinta Live bis zum Ablauf Ihres All-Songs-Abonnements aktiv.

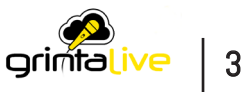

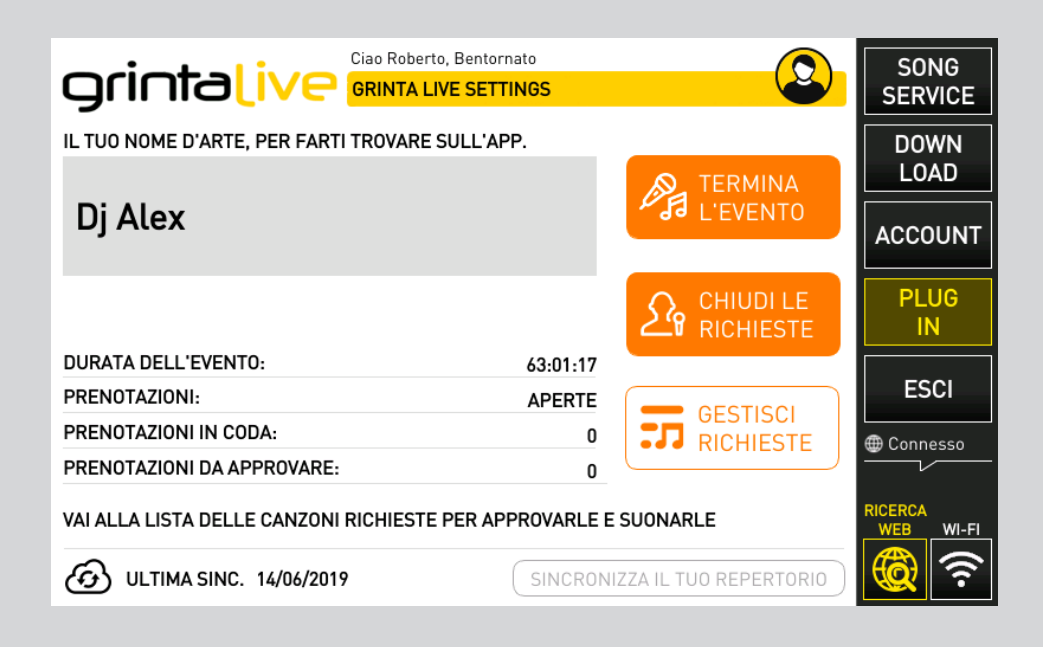

## DIES IST DER HAUPTBILDSCHIRM VON GRINTA LIVE DER MERISH5-SEITE:

Der Künstlername wird vom Publikum auf der App-Seite des Handys eingegeben und dient für den Zugang zum Repertoire und für die Teilnahme am Abend. Alternativ können Sie das Ereignis auch über den QR-Code eingeben, der auf dem Fernseher angezeigt wird, sollte ein Event aktiv sein und dabei keine Songs laufen.

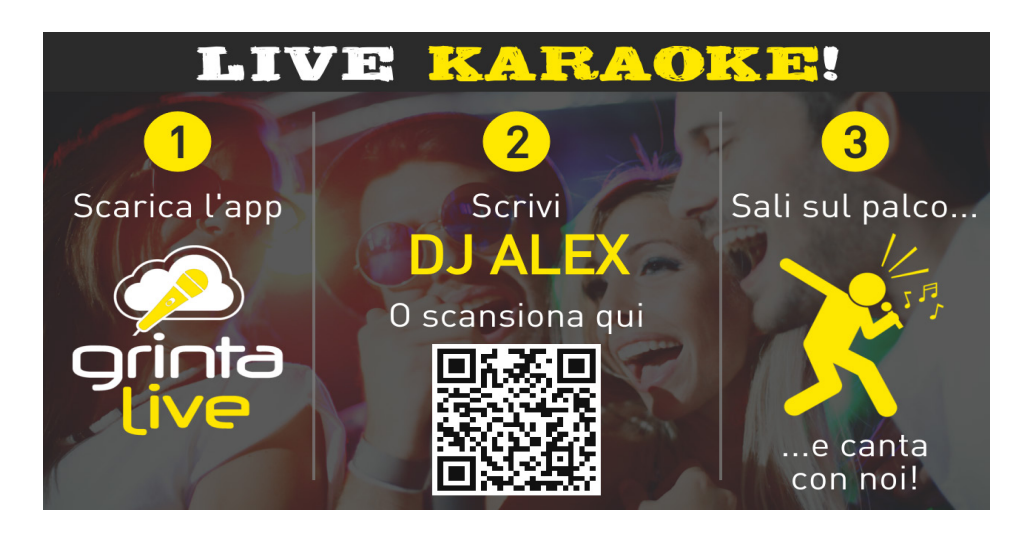

Der QR-Code der Ihre mit Grinta Live verbundenen Karaoke-Abende identifiziert, kann auch auf speziellen Flyern und personalisierten Schildern ausgedruckt werden, die wir auf der Webseite www.songservice.it bereitstellen.

Der Künstlername wird einmalig vergeben, es kann zum Beispiel nicht zwei Dj Alex geben. Wenn Ihr erwünschter Künstlername bereits vergeben ist, empfehlen wir, den Ortsnamen oder die Stadt neben dem Künstlernamen anzugeben. Wie z. B. "DJ Alex Riccione".

Nachdem Sie den Künstlernamen gewählt haben, wird vorgeschlagen, mit den Tasten am unteren Bildschirmrand in die Synchronisation des Repertoires zu wechseln. Grinta Live analysiert die Songs, die Sie in Merish5, gespeichert haben, damit das Publikum vom Handy aus sehen kann, welche Songs verfügbar sind.

Die Synchronisation des Repertoires muss immer dann durchgeführt werden, wenn Songs dem Merish5 Repertoire hinzugefügt oder gelöscht werden. Das Repertoire von Grinta Live umfasst Backing-Tracks in MIDI- und MP3-Formate mit Text.

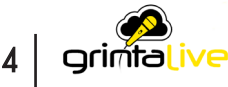

Das Datum der letzten Synchronisation des Repertoires wird auf der linken Seite angezeigt.

HINWEIS: Sollten Sie ein aktives AllSongs-Abonnement besitzen, werden auch alle Backing-Tracks von der Webseite www.songservice.it in Ihr Repertoire miteinbezogen, auch wenn nicht alle auf der Festplatte Ihres Merish5vorhanden sind.

Auf der rechten Seite befinden sich die drei Tasten, welche die Events regeln, d. h. die Abende, die Sie mit Grinta Live verwalten wollen. Wenn Sie ein Event starten und die Anfragen öffnen, wird Merish5 für diejenigen sichtbar, die im Raum ein Smartphone mit der heruntergeladenen und aktiven Grinta Live App besitzen. Von diesem Moment an kann das Publikum:

1. sich das Repertoire Ihres Merish5 ansehen

2. das Repertoire nach bevorzugten Titeln oder Künstlern durchsuchen

3. Reservierungen durchgeben, um mit Ihnen zu singen oder einfach nur zuzuhören

4. die Texte der Songs, die Sie gerade spielen, lesen

Weitere interaktive Funktionen werden in Kürze in die App integriert.

Wenn Sie ein Event gestartet haben, muss man auch auf ANFRAGEN ÖFFNEN gehen. Somit hat dann auch der Abend begonnen.

Jetzt kann das Publikum mit Ihnen interagieren.

An dieser Stelle können Sie Merish5 wie gewohnt gebrauchen. Das GRINTA LIVE-Symbol erscheint auf dem Hauptbildschirm und zeigt den Status des Plug-ins an.

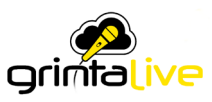

Jedes Mal, wenn ein Teilnehmer im Laufe des Abends eine Reservierung auf Merish5 absendet, erscheint eine Benachrichtigung innerhalb des GRINTA LIVE-Symbols auf dem Hauptbildschirm:

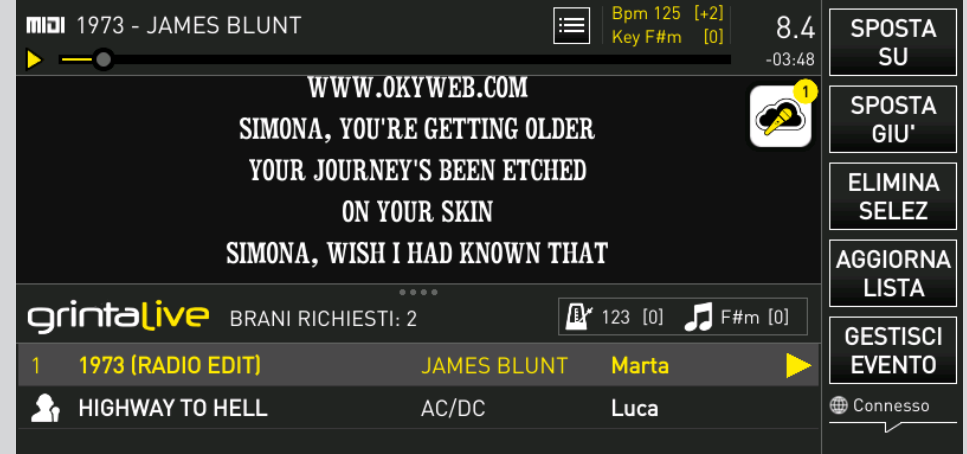

Durch Berühren des Symbols gelangt man in die Liste der Reservierungen (Playlist) des Publikums, wo mehrere Optionen zu finden sind.

Auf der rechten Seite erlauben Ihnen die Funktionstasten Folgendes:

1. NACH OBEN: Bringt die ausgewählte Anfrage zur vorherigen Position in der Playlist.

2. NACH UNTEN: Bringt die ausgewählte Anfrage zur nächsten Position in der Playlist.

3. AUSWAHL LÖSCHEN: Storniert die zuvor genehmigte Anfrage

4. LISTE UPDATE: Aktualisiert die Anzeige.

5. EVENT LEITEN: Zurück zum Hauptbildschirm der App Die Tasten am unteren Rand (Annehmen und Ablehnen) ermöglichen Ihnen, die Anfragen des Publikums zu verwalten.

Anfragen können angenommen oder abgelehnt und die Person diesbezüglich mit einer Benachrichtigung informiert werden, die auf ihrem Smartphone erscheint.

Wenn Sie einen der gewünschten Songs auswählen, können Sie auch die Tonhöhe und das Tempo während der Wiedergabe mit den physischen Tasten des Merish5 ändern.

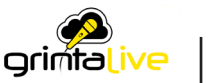

## GRINTA LIVE (SMARTPHONE APP)

Die Grinta Live App ist sehr einfach. Wir möchten hiermit einige Hinweise für ihren Gebrauch auf Smartphones durchgeben.

Vom Hauptbildschirm der App aus haben Sie Zugriff auf das mittels Merish5 eröffnete Event.

Geben Sie in das Feld Name des Animators Ihren Künstlernamen ein. Sie können den QR-Code auch direkt auf dem Fernsehgerät (von Merish5 reproduziert) ablichten oder für diesen Anlass ausdrucken lassen. M-Live stellt auch Flyer und Schilder mit Ihrem gedruckten QR-Code zur Verfügung. Der QR-Code ist ein einmalig ausgestellter Code.

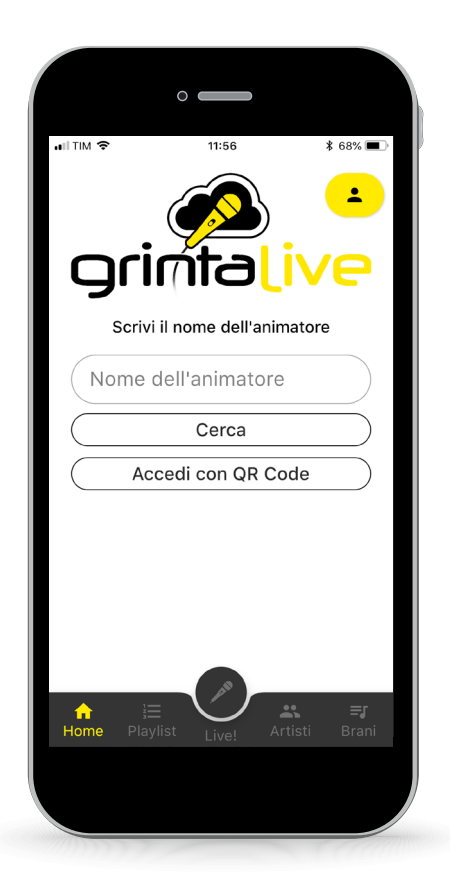

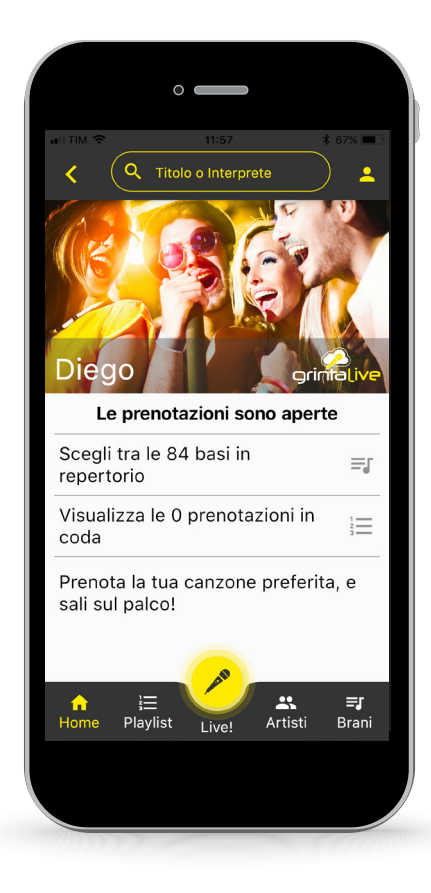

Benutzer von Grinta Live können im Archiv Ihres Merish5 (nach der Synchronisierung des Repertoires) nach einem Titel oder Künstler suchen.

In der App gibt es erweiterte Suchfunktionen, die eine schnelle Suche auch unter Tausenden von Titeln im Archiv ermöglichen. Die Listen der Künstler und Tracks können eingesehen werden, indem man durch die Listen scrollt oder nach einem Lieblingstitel oder Künstler sucht. Um das Repertoire besser zu organisieren, ist es ratsam, die neuen Klassifizierungs- und Schreibfunktionen, der auf der Merish PC Manager vorhandenen Datenbank, zu verwenden. Mit der Software können Sie die Titel der Backing-Tracks und Interpreten/Künstler eingeben oder bearbeiten.

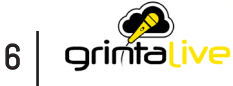

Die Taste mit dem MIKROFON-Symbol hat zwei Modi: Schwarz und Gelb

Wenn sie gelb ist, erlaubt sie den Zugriff auf die Textleseseite. Die App zeigt die Texte der Songs von Merish5 an. HINWEIS: Spuren in Video-MP4- und CDG-Formaten sind davon ausgeschlossen.

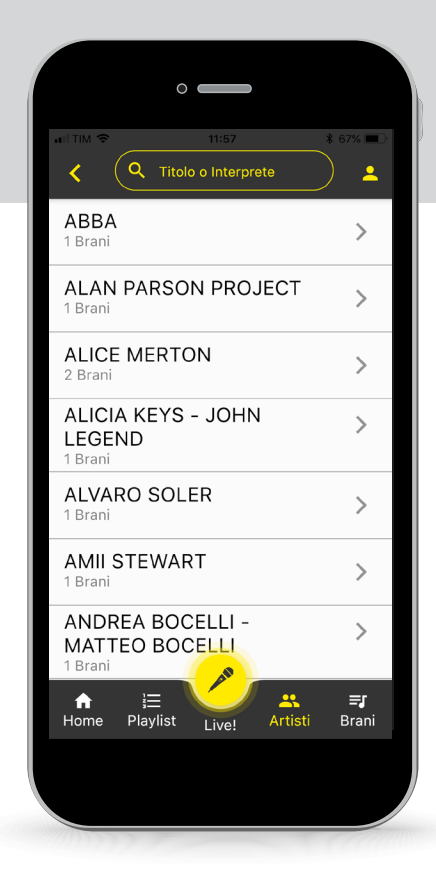

Wenn Sie den gewünschten Titel finden, können Sie seine Ausführung "buchen" und er wird Teil der Anfragen, die auf Merish5 erscheinen. Durch das Berühren des Symbols rechts neben dem Titel erhält der Leiter des Abends eine Benachrichtigung und die Reservierung kann angenommen oder abgelehnt werden.

Der Nutzer (Seite des Publikums) erhält eine Benachrichtigung über die Annahme oder Ablehnung der Reservierung.

Einige Ratschläge: Sobald das Event eröffnet wurde und Sie die Anfragen gestartet haben, können Ihre Fans Reservierungen vornehmen, sodass Sie den Abend noch einige Stunden vor Beginn organisieren können. Sobald Sie die Gesamtzahl der Anforderungen erhalten haben, können Sie die Anforderungen schließen und das Event aktiv lassen. Wenn ein Event geschlossen wird, werden auch die Benutzeranforderungen dauerhaft gelöscht. Wir empfehlen Ihnen, das Ereignis erst dann zu schließen, wenn es tatsächlich beendet wurde.

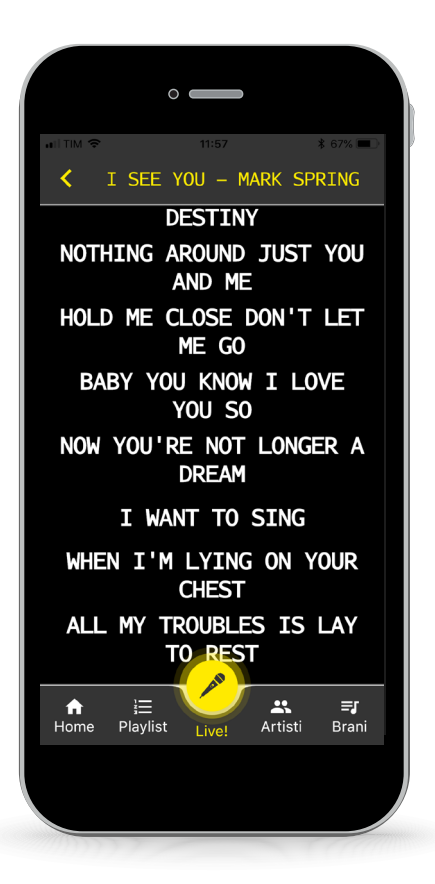

Das Archiv kann entweder nach Titel oder nach Künstler abgerufen werden (sollten die Songs in Ihrem Repertoire ordnungsgemäß archiviert und indiziert sein).

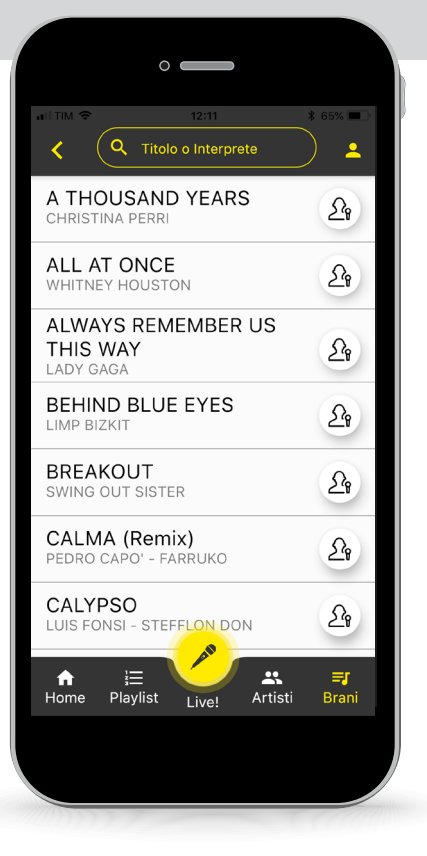

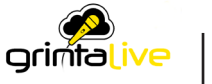

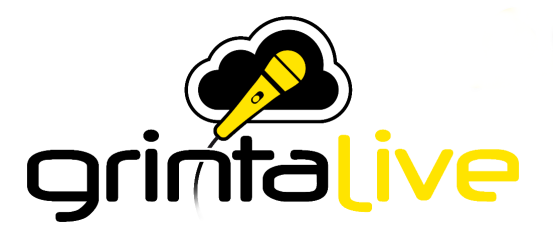

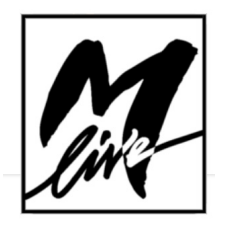

M-Live Srl Via Luciona 1872/B, 47842 San Giovanni in Marignano (RN), Italien Tel: (+39) 0541 827066 Fax: (+39) 0541 827067

m-live.com - songservice.it